# **BBC micro:bit Coding**

## **4 Simple Steps to Coding in Python**

Connect the PC to the micro:bit board using a USB cable...

**1**

**2**

**4**

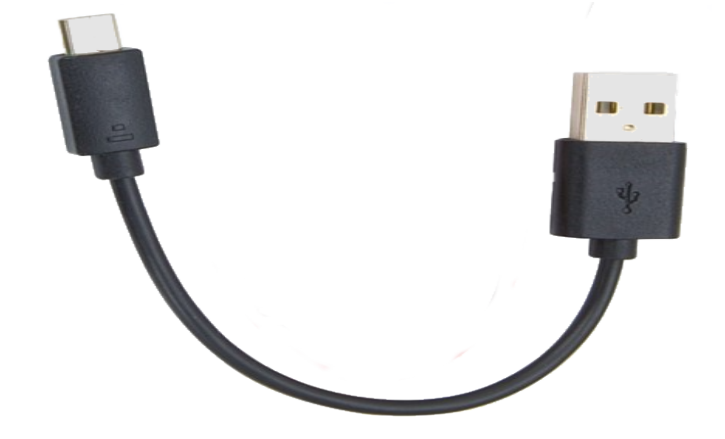

Now open your web browser and visit this web page...

## python.microbit.org

In the editor enter the python code statements on the right... **3**

from microbit import \* display.scroll('Be Cool!')

**Watch my**

**LEDs!**

Click the 'Download' icon and select the micro:bit device

**C**oderDojo<mark>Sush</mark>i

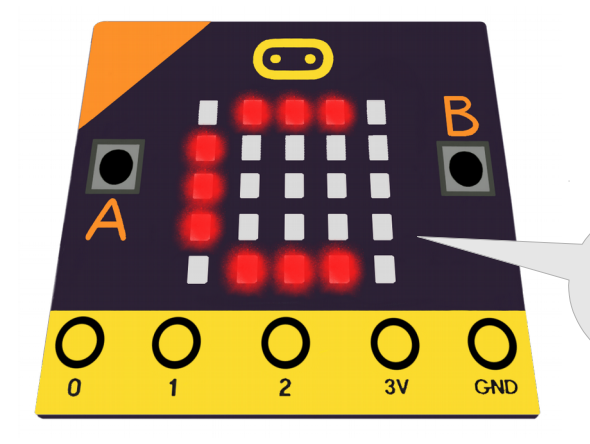

# **BBC micro:bit Coding**

## **Try These 4 Python Programs**

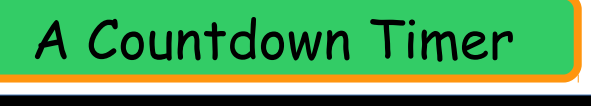

#### from microbit import \*

```
display.show('3')
sleep(\overline{1000})display.show('2')
sleep(1000)
display.show('1')
sleep(1000)
display.show('0')
```
#### Images and Animations

from microbit import \*

 $#$  images display.show(Image.SQUARE) sleep(2000) display.show(Image.HEART) sleep(2000) display.show(Image.PACMAN) sleep(2000) display.show(Image.SNAKE) sleep(2000) # animations display.show(Image.ALL\_CLOCKS) sleep(2000) display.show(Image.ALL\_ARROWS)

Design Your Own LED Images

from microbit import \*

CoderDojoSush

# define a 5x5 digit string where # 9=max-brightness and 0=min-brightness  $img = Image( '99999:07770:00500:03330:11111')$ display.show(img)

**More Python Tutorials at davidbriddock.blogspot.co.uk**

### Capture Button Presses

from microbit import \*

#### while True:

 if button\_a.is\_pressed(): display.show(Image.HAPPY) if button b.is pressed(): display.show(Image.SAD)

Visit **goo.gl/EbrszB** for more image names and lots of code examples.

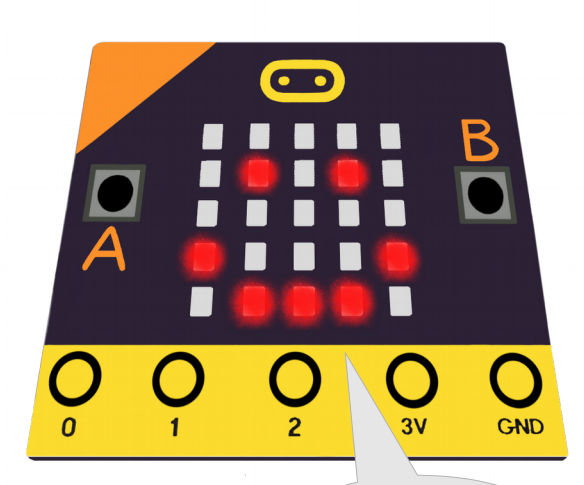

**I can run your code!**